**PC HelpCenter**  23/F, Lincoln House, Taikoo Place, 979 King's Road, Quarry Bay, HK Tel: (852) 25163939 Office hour: 9am-5pm Mon to Fri, except HK public holidays.

Tip 61.20 **Doc no. 61043#** Total 2 pages Last updated on Jan 01, 2009

## **How to Create Product Recovery Discs (RCD) Rescue and Recovery 4 (RnR 4) (For Microsoft Windows Vista)**

# 如何建立產品回復光碟(**RCD**) 救回及還原 **4**(**RnR 4**) (適用於 **Microsoft Windows Vista**)

### **Suitable for (**適用於**):**

ThinkPad R60, R60e, R60i, R61, R61e, R61i, T60, T60p, T61, T61p, X60, X60s, X60 Tablet, X61, X61s, X61 Tablet, Z61e, Z61m, Z61p, Z61t Original Operating System (原廠預載之操作系統)

### *Note:* 注意:

- *I. You use Product Recovery discs to restore the contents of the hard disk to its original factory state. Product Recovery discs are useful if you transfer the computer to another area, sell the computer, recycle the computer, or as a last resort put the computer in an operational state after all other methods of recovery have failed.*
- *II. To create a set of Product Recovery discs, you must have a CD or DVD drive capable of recording on writable CD or DVD media. When you create your set of Product Recovery discs, depending on the media you use, you may need to use several CD discs (Require about 7 CDs or 2 DVDs for recent models).*
- *III. Attention: Your Microsoft(R) Windows(R) license permits you to create only one set of Product Recovery discs, so it is important that you store the discs in a safe place after you make them.*
- *IV. When you use the Product Recovery discs, all data and partitions on your hard disk are deleted and restored to the original factory state.*

### **Instruction:** 操作指南:

**1.** Click "**Start**" > "**All Programs**" > "**ThinkVantage**" > "**Create Recovery Media**"

*Remarks: If there is no "Create Recovery Media" in the above-mentioned path or you can't follow the below steps, please refer to Appendix A in this document to find out a solution.*

- **2.** If there is a "**User Account Control**" window, click **Allow** . If this window doesn't appear, please go to next step to continue.
- **3.** When you see the following "**Create Rescue and Recovery Media**" screen, select "**Create a set of Product Recovery discs now**" and then click **OK** .

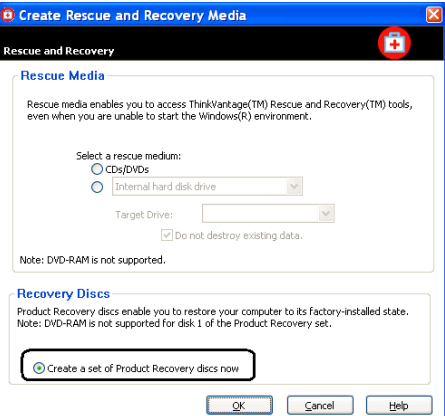

- *I.* 您可以使用產品回復光碟,將硬碟的內容還原成出廠狀態。 如果您將電腦轉送到另一個地區、販售該電腦、將電腦資源 回收,或是在所有回復方法均失敗後,做為使電腦恢復運作 的最後方法,則產品回復光碟會非常有用。
- *II.* 如果要建立一組產品回復光碟,您必須具備能夠燒錄可讀寫 *CD* 或 *DVD* 媒體的 *CD* 光碟機或 *DVD* 光碟機。 在建立您的 產品回復光碟組時,您將需要多張光碟(視乎使用的媒體而 定,一般需要大約 *7* 片 *CD* 或 *2* 片 *DVD*)。
- *III.* 請注意:*Microsoft(R) Windows(R)* 只授權您建立一組產品 回復光碟,因此在製作之後,將光碟放在安全的地方是很重 要的。
- *IV.* 當您使用產品回復光碟時,將會刪除您硬碟上的所有資料和 分割區,將硬碟還原成出廠內容。

**1.** 按 "開始" > "所有程式" > "**ThinkVantage**" > "**Create Recovery Media**"

注意:假如 *"Create Product Recovery Media"* 功能不存在 以上所指的路徑上,又或您發覺未能依照本文往後的步驟來 建立回復光碟,請參閱附錄 *A*。

- 2. 若果出現"使用者帳戶控制"畫面,請按 允許 。若果此畫面 沒有出現,請往下一步繼續。
- **3.** 當看見以下 "建立 **Rescue and Recovery** 媒體" 的畫面 時,點選"立即建立產品回復光碟組",然後按 確定

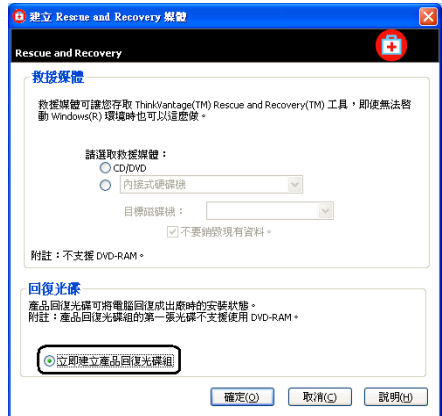

- **4.** You will see a screen showing that it is extracting files. It will take about 5 minutes to complete.
- **5.** When the "**Select Recordable Drive:**" screen appears, select the recordable drive and click **OK** .
- **6.** When the "**Insert blank or erasable disc**" screen appears, insert a blank CD/DVD and click **OK** . (Note: DVD-RAM is not supported for disk 1 of the Product Recovery set)
- **7.** When the "**Startup CD image was successfully recorded**" screen appears, take out the disc and then label it as "**Start Recovery disc**". Then click **OK** .
- **8.** When the "**Insert blank or erasable disc 1**" screen appears, insert a blank disc and click **OK** .
- **9.** When the "**Files were successfully recorded**" screen appears, take out the disc and label it as "**Product Recovery Disc 1**", and then click **OK** .
- 10. Follow the instructions to create discs until last. **10. 跟隨畫面指示來燒錄其餘光碟,直至最後一片。**
- **11.** When the "**Recording completed successfully**" screen appears, click **OK** .
- **12.** When the "**Process completed successfully**" screen appears, click **OK** .
- **13.** For the usage of these recovery discs, please refer to the **Tips 61.18 "Product Recovery Procedure - Rescue and Recovery 4 (RnR 4) (Recovery Discs For Microsoft Windows Vista)"**. It can be downloaded from http://www.lenovo.com/hk/guide/tp/61-18.pdf .

### **Appendix A**

**Case 1:** 

**Case 2:** 

The create recovery discs function may be affected by changing the partition status in the hard drive or upgrading the system recovery program. Thus, you may not able to use or to run the create recovery discs function in an original default factory version. See the following cases to get help.

ThinkVantage Rescue and Recovery program again. The

http://www.lenovo.com/support/site.wss/MIGR-4Q2QAK.html .

You are not able to create the Recovery Discs in your current

program can be downloaded from

- **4.** 畫面會顯示 "正在解壓縮檔案" ,需時約 5 分鐘,請稍後。
- 5. 當看到"選擇燒錄光碟機:"畫面時,選擇所使用的燒錄光 碟機,然後按確定。
- **6.** 當看到 "插入空白或可抹寫光碟" 畫面時,放入一片空白的 CD 或 DVD 光碟於光碟機內, 按 確定 。(註:「產品回 復」組合的第一片光碟並不支援 DVD-RAM)
- 7. 當看到"**已成功錄製啓動光碟影像**"畫面時,取出光碟,並 為此光碟加上 "**Start Recovery disc**" 標籖,然後按 確定 。
- **8.** 當看到 "插入空白或可抹寫光碟 **1**" 畫面時,放入一片空白光 碟於光碟機內, 按<mark>確定</mark>。
- **9.** 當看到 "已成功錄製檔案" 畫面時,取出光碟,並為此光碟加 上"**產品回復光碟1**"標籤,然後按確定
- 
- 11. 當看到"錄製已成功完成"畫面時, 按 確定
- 12. 當看到"程序已顺利完成"畫面時, 按 確定
- **13.** 若想了解產品回復光碟的使用方法,請參閱 **Tip 61.18c "**產 品回復(**Product Recovery**)程序 - 救回及還原 **4 (RnR 4)** (回復光碟 – **Microsoft Windows Vista**)**"**。文件可於此 下載 http://www.lenovo.com/hk/guide/tp/61-18c.pdf .

### 附錄 **A**

ThinkPad 內的建立回復光碟功能,有機會因為變更硬盤分割區或 安裝更新版之「救回及還原」(Rescue and Recovery)程式而 有所改變。所以,您若果發覺本文所展示的步驟與您電腦所顯示 的不同,請參閱以下情況。

### 情況 **1**:

If there is no "**Create Recovery Media**" function in the path as stated in Step 1 in this document, you may need to reinstall the 假如您依照本文的步驟 1 卻找不到 "**Create Recovery Media**" 程 式, 那麼, 您可重新安裝 ThinkVantage Rescue and Recovery 程 式。程式可於此網站找到 http://www.lenovo.com/support/site.wss/MIGR-4Q2QAK.html 。 情況 **2**: 以下情況,您將無法在現有的作業系統上完成執行建立回復光碟:

- 已經建立了一套回復光碟

- 變更了硬盤的分割區
- Partitioned the hard drive. - Deleted the original system recovery hidden partition.

windows system in the following situations. - Created one set of recovery discs already.

- 刪除了原廠預載於硬盤中的系統回復功能隱藏分割區